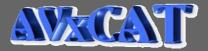

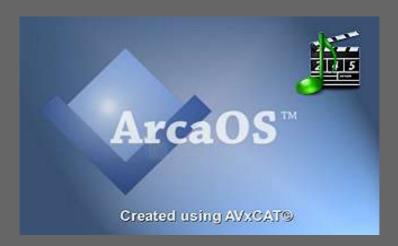

# <u>Audio/Video eXtended Conversion</u> and <u>Authoring Tool</u>

v 2.0.0\* - 2022/2023

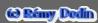

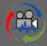

I developped this interface using DRDIALOG and REXX which illustrates how rexx can be easy! Original idea was ce2mp3 text mode to convert any file to mp3 with respect of ID3 tags. Now, this idea was included and extented to any supported audio file as well as video file. \* GUI is (c) Rémy DODIN (freeware) <a href="http://remydodin.levillage.org">http://remydodin.levillage.org</a> - (revision 3)

• Get AVxCAT from author site for correct package and updates

## **Table of Contain**

| Why creating a ffmpeg GUI to convert audio/video files?             | 4  |
|---------------------------------------------------------------------|----|
| Most important changes under V2                                     |    |
| Requirements:                                                       | 5  |
| Optionals tools:                                                    | 5  |
| AVxCAT MENUs                                                        | 6  |
| Audio mode                                                          | 6  |
| Video mode                                                          | 6  |
| Main menu bar options                                               | 6  |
| Descriptions:                                                       | 7  |
| File :                                                              | 7  |
| View:                                                               | 7  |
| Parameters:                                                         | 7  |
| Help :                                                              | 7  |
| Installation                                                        | 8  |
| Initial step:                                                       | 8  |
| Installation final step                                             | 9  |
| Personalized media filter                                           | 10 |
| Default profiles                                                    | 11 |
| Audio profiles:                                                     | 11 |
| Create user profiles                                                | 11 |
| Video profiles:                                                     | 11 |
| Create a list of files to be converted                              | 12 |
| Save / Load your work (entries) to / from a list file               | 13 |
| AUDIO conversion                                                    | 14 |
| Create / Update your user audio profile                             |    |
| Audio advanced options                                              | 14 |
| CD copy to disk                                                     | 15 |
| Howto                                                               |    |
| Get albumart by discid.cddb local database                          | 17 |
| Audio to Audio                                                      | 18 |
| Audio to Video                                                      | 18 |
| Audio special options                                               | 19 |
| Mix Audio files                                                     | 19 |
| Concatenate Audio files                                             |    |
| ID TAGs (add/update – CWMM supported codec)                         |    |
| Create / Update IDTAGs, WPS and or « Prepare Metadatas »            | 20 |
| Show audio file details including metadatas                         |    |
| Icecast/Shoutcast                                                   |    |
| Select cast list links                                              |    |
| Set cast recording time                                             | 23 |
| VIDEO conversion                                                    | 24 |
| Video Menu                                                          |    |
| Video to video                                                      |    |
| Video to audio                                                      |    |
| Video Advanced options (video output size is reset to « default »): | 26 |
| Preset (enabled since v0.9.3 – left for compatibility):             |    |
| Other settings                                                      |    |
| Video special option                                                | 28 |

| Concatenate Video files                                       | 28 |
|---------------------------------------------------------------|----|
| Video with mixed audio stream (aMix)                          | 29 |
| Video with more or replaced audio streams (add - rep)         | 29 |
| Convert a non protected DVD film into a single VIDEO file     | 31 |
| Webcam                                                        | 32 |
| Prerequisites: Wim's webcam software                          | 32 |
| webcam controller settings                                    | 32 |
| Add Webcam (for recording)                                    | 32 |
| Webcam to UDP (streaming)                                     | 33 |
| Extract pictures from a video file                            | 34 |
| Create SLIDESHOW / ANIMATION                                  | 35 |
| Initial step                                                  | 35 |
| Create a slideshow « diaporama »                              | 36 |
| Create an animation                                           | 36 |
| Add chapters to an existing video (With KMP or VLC player)    | 37 |
| Create chapters (XML file and optional subtitles and/or html) | 37 |
| Create video chapter from saved categories                    | 39 |
| Create categories                                             | 39 |
| Create a specific video for the category                      | 39 |
| Create a html file for the category                           | 39 |
| Play video with chapters                                      | 41 |
| Requirements                                                  | 41 |
| Process                                                       | 41 |
| Play Video – DVD                                              | 42 |
| Special start parameters (one at a time)                      | 42 |
| Default OS/2 browser (OS2.INI)                                | 43 |
| Debug information                                             | 43 |
| General terms and conditions (freeware products / GUI)        | 44 |

## Why creating a ffmpeg GUI to convert audio/video files?

Most tools are able to do conversion but the target (ce2mp3 initial idea) was to preserve metadatas if possible and write ID3 tags into mp3 files or add accurate tags based on existing input file without a cddb link (except for missing tags if enabled).

An other target was to process any supported input file, or a list of files or a full directory with supported files in it.

To achieve this target, additional tool like id3v2 -id3 tags reader, updater and writer was required. This part (at v2) is implemented into ffmpeg with expanded possibilities like create a list with mixed files and directories. Of course, ffmpeg is able to do many great conversion and this is why AVxCAT was extended to support many kind of output format using any supported audio/video input file and not only « MP3 » like ce2mp3 does.

AVxCAT is not planned to manipulate input files like other great tools but it has great simple functions for all day use or more sophisticated processes like video diaporamas, creating video chapter... Nice options mostly missing on other tools and usable for presentations, education ....

Why to stop on audio conversion only?

Starting from build 0.7.0, Video conversion shows some parts of future development like crop/pad, extract part of a video, select stream to copy. AVxCAT is able to call an external video player (KMPlayer¹, MPlayer , VLC or FFplay) but some have less usable options than others. KMP allow you to watch multimedia files with displayed time which makes easy to determine the start/end frame for special video extraction.

#### Special thanks to Holger for its suggestions and heavy tests on some new AVxCAT V2 features

#### Most important changes under V2:

- 1. Dark rendering
- 2. Updated menus
- 3. Updated Profiles list
- 4. More supported audio/video codecs
- 5. Concatenation reworked with gap options (audio and video)
- 6. Audio mixing
- 7. **ICECAST/Shoutcast** (m3u or pls input)
- 8. Use personalized pictures if available for audio2video conversion
- 9. Rework of OS2/mpeg1 process
- 10. Webcam recording (Wim's WCC program required)
- 11. Webcam streaming to target UDP (latency at player side exists)
- 12. Play/Stop enhanced under RMB<sup>2</sup> of selected entry
- 13. New show file details display including albumart or thumbnail or generic picture
- 14. Better responsiveness (paste files into main list, show files details, start conversion, CDDB update)
- 15. Get CD album-art (if available on current used link query parameters Webc<sup>3</sup>)
- 16. CD album-art size option
- 17. CD grab destination folder naming option
- 18. Conversion progress % displayed in the title bar and displayed when xCenter minimize
- 19. Visual information about selected HIRES or LOSSLESS codec [Audio]
- 20. Aiff, Ogg, Flac, mp3 eligible to have included meta album-art [Add (if)cover]
- 21. WPS "metadatas" updated
- 22. 24bits mode for audio flac, way and aiff (enabled for 44100 and above)
- 23. Special option to convert 24 bits input audio files to 16 bits readable by OS/2 (flac files only)
- 24. Special Rename feature under internal filemanager
- 25. Special Copy features under internal filemanager ...

- 2 Right Mouse Button
- 3 Web Front Cover

<sup>1</sup> Prefered player despite it left a cmd in background at player close time (resolved if stop through avxcat)

## Requirements:

- ArcaOs v5 (ArcaNoae)
- <u>eComStation V2</u> (Mensys) (should be ok under OS/2 V4 and previous eCS version add a set home= into config.sys if none)
- Using RPM: yum install libc libcx libgcc1 libssp libstdc++6 libstdc++ libsupc++6 libsupc++ libgcc-fwd ffmpeg RXU
- FFMpeg<sup>4</sup> 4.2.2 ANPM (less functions with FFmpeg-r25157 or FFmpeg V3.0.1) or hobbes
- Rexxuni used to translate audio metadatas to local codepage (WPS datas to local codepage default)
- Rxutilex and/or RXU1A<sup>5</sup> (on Hobbes)
- <u>ID3V2</u> by Andy Willis (on Hobbes) usefull to write <u>ID3tags</u>
- OS/2 libvorbis package (OGG support) should already be installed!
- Wim's WCC, webcam.exe to have webcam function enabled
- « rxtnsion.dll » from Jan-Erik to support files above 4GiB limit (included)
- ffmpeg may need new dlls available from different package if not already installed (ANPM): emxrt.zip, gcc-4\_9\_2\_1-3\_oc00.zip, expat-2\_1\_0-12\_oc00.zip, fontconfig-2\_11\_94-2\_oc00.zip, freetype-2\_6\_3-1\_oc00.zip, lame-3.99.5-r2.zip, libogg-1.3.2.zip, libpng-1\_6\_21-2\_oc00.zip, libtheora-1.1.1.zip, libvorbis-1.3.5.zip, libvpx-1.4.0.zip, libvpx-1.5.0.zip, mmap.zip, opus-1.1.2.zip, pthread-20150408-19\_oc00.zip, SDL-1.2.15-20160303.zip, x264-0.148.x.zip, xvidcore-1.3.4.zip, zlib-1.2.8.zip or newer if requested by ffmpeg version/build See NETLABS or hobbes for missing DLLs.

## Optionals tools6:

- <u>cdda2wav</u> from cddvdrtools 1.9 or cdrtools (available on <u>eCo Market</u>) for **CD-AUDIO** (cdda2wav2 not supported)
- Leech 120 + ffmpeg to grabb CD's when USB CD-ROM checked
- **Priority** (from <u>FM2UTILS</u> package on Hobbes). This one is recommended to have better CPU sharing between other applications or FFMPEG may use most of it (**if missing, rexx priority can be used**)
- KMPlayer v 0.7.2 or up also named KMP (recommended) or Mplayer, FFplay, VLC.
- <u>Timidity</u> (on OS/2 site) Used to convert MIDI files
- <u>VoiX</u> to filter audio files (put the program under AVxCAT path to enable its function)
- mp3gain, aacgain, wavegain, vorbisgain to normalize volume ( if some tools aren't find, please check my web site for avxcat additional spacial package )
   ( put the program under AVxCAT path to enable its function and disables volume on ffmpeg but set it on \*gain process to adjust the normalized output volume )

Despite the number of required or optional tools, it is very easy to install them (just unzip them into a targert directory) and no user customization needed. The only parameters which have to be set are into AVxCAT which has to know tools path or, for some tools like VoiX or MP3GAIN..., put them under AVxCAT path, some are no more needed since ffmpeg v4 and AVxCAT v2

#### **AvxCAT** icons

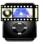

Default style

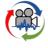

Alternate style

<sup>4</sup> Not required if RPM installed using yum command

<sup>5</sup> Not required if RPM installed using yum command

<sup>6</sup> At end of WPI installation of AvxCAT, a batch cmd file is executed which opens two html web pages with most available links for dll's or optional tools

#### **AVxCAT\* MENUs**

Use color drag/drop into background to change color. Color is changed after AVxCAT gets focus back

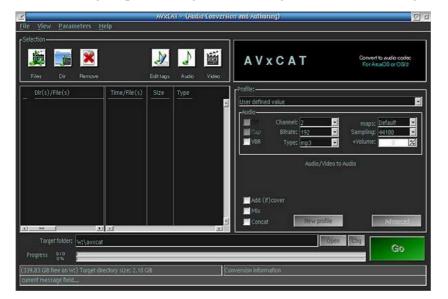

### Audio mode

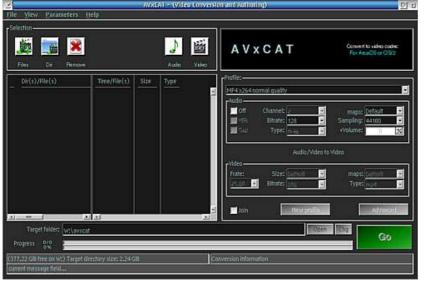

## Video mode

## Main menu bar options

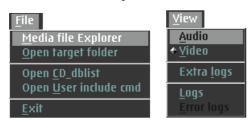

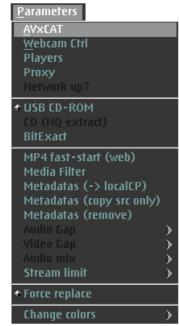

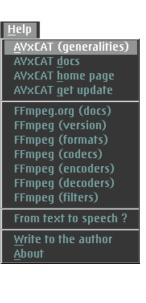

Dark skin

### **Descriptions:**

#### File:

- Media file Explorer (Internal File manager open with media filters)
- Open target folder (WPS target folder open)
- Open CD\_dblist (edit disciddb.cddb which is auto updated at CD grab time by discid and destination path)
- Open User include cmd (special use adding line commands before ffmpeg processing like SMP off/on)
- Exit (Quit AVxCAT and save some specific user options)

#### View:

- Audio (switch to audio mode preferred icon switch)
- Video (switch to video mode preferred icon switch)
- Extra logs (display additional window[dialog] with verbose logs)
- Log (check latest log file)
- Error logs (check minor[may be ignored] or major errors if any)

#### **Parameters:**

- AVxCAT (All main settings and initial step to customize)
- Webcam ctrl (customize webcam.exe parameters from detected values if AVxCAT is authorized to start the webcam)
- Players (define selected players parameters)
- **Proxy** (customize if proxy and cddb are used to enable/disable myip "avxcat --ipapi on" (off))
- Network Up? (rescan network if available wile it was found down at AvxCAT start)
- USB CD-ROM (Option using alternate grabbing tool for some external CD-ROM not well working with default setting May work with integrated CD-ROM too)
- CD HQ-Extract (Use recovery during CD read like « bit perfect » does)
- MP4 fast-start(web) (put some mp4 information at beginning of the video instead at the end)
- Media filter (define a user media filter instead of the default one)
- Metadata ("copy src only" original as is, "-> local CP" convert to local code page, "remove" none
- Audio gap (between tracks audio gap time for join)
- Video gap (video frame and gap time for join)
- Audio mix (Select on duration as well lower volume on first marked file for mix)
- Stream limit (max record time or use some stream signal to stop record for web ICECAST...)
- Force replace (replace existing target file with same name or add increment number if a duplicate target name is found)
- Change colors (change AVxCAT display)

#### Help:

- AVxCAT (generalities) (some basic information)
- AVxCAT docs (to this pdf file)
- AVxCAT home page (to my site if default browser<sup>7</sup> is set)
- AVxCAT get update (check and download new update or release is available for user installation)
- FFmpeg.org (go to web ffmpeg docs)
- FFmpeg (version) (display ffmpeg version used)
- FFmpeg (formats) (display ffmpeg supported formats)
- FFmpeg (codecs) (display ffmpeg supported codecs)
- FFmpeg (encoders) (display ffmpeg supported encoders)
- FFmpeg (filters) (display ffmpeg supported filters)
- From text to speech? (search for free web online text to speech tools)
- Write to the author (write to support my email account for information or AVxCAT GUI bugs)
- About (GUI information as well thanks to all received help and suggestions etc...)

<sup>7</sup> Check your system has the correct default browser set into OS2.INI (entry)

### Installation

Main build is provided as a WPI<sup>8</sup> package (or WPI into a zip) while fixes or updates are mostly zip packages. Download and install all required tools before installing AVxCAT (at least, before starting it) Run AVxCAT WPI package and run it to end customization.

### Initial step:

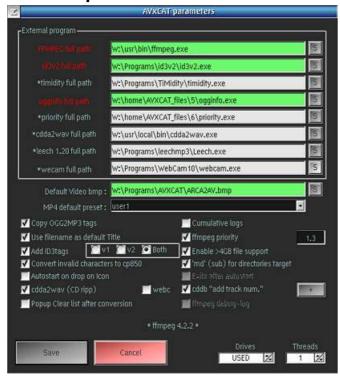

#### $Menu \rightarrow Parameters$

#### External programs:

Use [S] button to select external program or update with full path to the corresponding external program

note1: background color changes for found external program using provided full path

note2: red entries titles are mandatory

note3: entries with names préfixed by an " \* " are optional (cdda2wav and leech strongly recommended for CD ripp)

#### Default Video bmp:

Use [S] button to select OS2 bitmap picture to use for any audio to video conversion if no other is available.

#### MP4 default preset:

define default MP4 preset to use during conversion

- [ ] Copy OGG2MP3 tags saves existing OGG tags into new resulting MP3 file
- [] Use filename as default Tile allow to set missing audio file ID3 title using file name if possible
- []\*Add ID3 tags Write ID3 tags according selection which could be V1, V2 or both into MP3 files.
- [ ] Convert invalid characters to cp850 translate some characters (e.g. French accent) to a more readable CP850 character.
- [ ] **Autostart on drop on icon** dropping a file/folder onto the AVxCAT icon will autostart conversion using previous user setting
- [ ] Cumulative logs Append all results into a unique logfile
- [ ] ffmpeg priority (do not change this value except if you know what you do). This is used with
   « priority » tool or rexx dll. Do not change [1.3] or [1.-31] (rexx dll) except if you know what you do!
- [ ] Enable > 4GB file support Show file size above 4GiB (use of special dll)
- []'md'(sub) for directories target Created a sub-directory under current target directory with the same name as the input directory from the list to be processed (has no effect on files into the list)
- [ ] Exit after autostart In condition « autostart » as described above, AVxCAT is closed at end of conversion
- [ ] cdda2way " CD ripp " enable a free cddb request (to use with a valid internet link)
- [] webc enable CD front cover (albumart) web search and download (only one supported link)
- [ ] cddb "add track numbers" (add track number into track name, set it, required for CD numbering)
- [+] select CD target path naming convention to use as well m3u special sort option
- [] **ffmpeg debug-log** (enabled if « extra logs » enabled too)
- Threads (specify how many threads may be used in multi-thread process prefer default "auto")
- [ Save ] to record new parameters into AVxCAT ini<sup>9</sup> file

<sup>8</sup> Use latest WPI tool (OS/2-eCS & ArcaOs) to install AVxCAT

<sup>\*</sup> Strongly suggested to check blue parameters

<sup>9</sup> INI file could be located under \*\OS2 or under AVxCAT path

### Installation final step

From AVxCAT main window, follow « Parameters » « Player Defaults » link

<u>Video part</u> <u>Audio part</u>

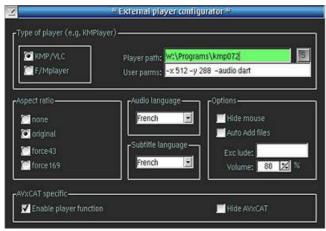

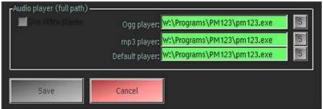

Select the type of player you would like use with AVxCAT (KMP or VLC recommended for full enabled extra functions "chaptering") and set required player path

Add User parms if needed. By default, KMPlayer will start with the size given into User parms which is «-x 512-y 388» the half size for full 16:9 DVD vob files. If KMP doesn't provide any audio during play, try adding "-audio dart" into user parms.

Adjust the KMPlayer aspect ratio and optional parameters like Hide mouse etc...

Adjust the Volume level to have a correct audio level and not too high which could damage your Eardrum.

Select the default (ISO) language and (ISO) subtitle code to select if available.

Once you set all parameters, you can enable or disable use of the Player through AVxCAT after uncheck [x] Enable player function

When the player is started, you can choice to make the main window invisible and only the player help window is remain visible but at end of play, you'll have to close the help window to get back the main window. To use this option, check [x] Hide AvxCAT

If you close the help window during video play, it is closed and the video is put foreground

[x] Hide AVxCAT is disabled if chaptering with KMP is used and main window is hidden from chapter window.

#### [x] Older KMP removes '--autoexit' parameter from KMP command (may be hidden)

Some VLC player version could produce a wrong video size format with 16:9. This is due VLC doesn't correctly use the line parameter. To bypass the problem, add « 16:9 » into VLC Force Aspect Ratio parameter field under Tools – Preferences or switch manually to a different Video size and return to the correct value

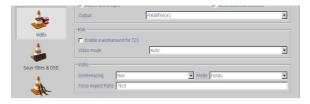

[  $\mathbf{x}$  ] Use video player allow play audio files using the video player. If this option isn't checked, update audio player paths with full path names and have, at least, the default player configured

#### Personalized media filter

Create file avxcat.flt under AVxCAT path or use/update template avxcat.fl\_ and save it as avxcat.flt

The file is a text file and can be edited, of course, you can edit it directly from AvxCAT menu. Here are suggested basic entries:

- # Liste of user video/audio extension type for the internal filemanager
- # use wildcard followed by the extension. Each search argument must be separated by ;
- # search arguments for video files must start at position 0 by video
- # search arguments for audio files must start at position 0 by audio
- # remove the # to uncomment a line following lines are min default examples
- video \*.mpg; \*.mp4; \*.wmv; \*.avi; \*.vob; \*.flv; \*.asf; \*.ts; \*.m2ts; \*.mkv
- audio \*.m4a;\*.ogg;\*.mp3;\*.wma;\*.flac;\*.wav;\*.aac;\*.ac3;\*.dsf;\*.aiff;\*.aif;\*.cddb10

Build-in default AVxCAT media filters has more entries and most user may prefer having less and only those audio/video extension they general use.

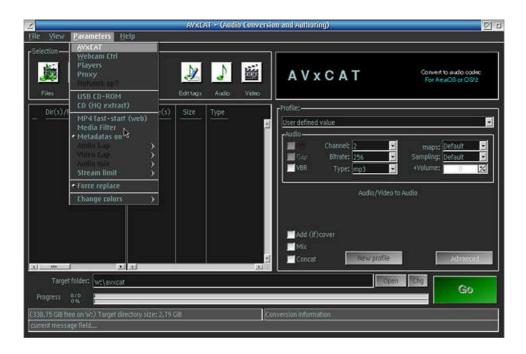

Media Filter (edit option) is enabled as soon the avxcat.flt file is found under AVxCAT path

<sup>10</sup> Special filter for avxcat cddb saved files by album discid

## **Default profiles**

## Audio profiles:

- · User defined value
- MP3 very poor quality
- MP3 poor quality
- MP3 medium quality
- MP3 high quality
- MP3 best quality
- OGG very poor quality
- · OGG poor quality
- OGG medium quality
- OGG high quality
- OGG best quality
- WAV<sup>11</sup>
- WMA model<sup>12</sup>
- M4A model
- AC3 model
- FLAC model

## Create user profiles

Select User defined value, set all parameters (it will use this setting after File - Exit or add it as a new profile name appended at the end of default profiles

#### [Video] User defined value example

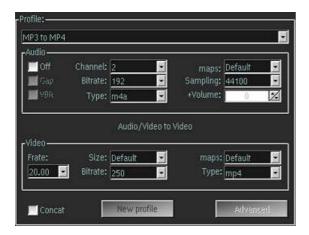

To save as a new profile, click on New profile, entre a name and save. You can update an already saved user profile too.

## Video profiles:

- User defined value
- OGV = OGG (html5) qvga normal quality
- OGV = OGG (html5) high quality
- OGV = OGG (html5) vga HQ480
- MP4 x264 qvga web quality
- MP4 x264 normal quality
- MP4 x264 29.97 HD480
- MP4 x264 29.97 HD720
- MP4 x264 29.97 HD1080
- AVI/MPEG1 OS/2 player 480x360
- AVI normal quality
- AVI high quality
- AVI 29.97 HD720
- MPEG2 PAL
- MPEG2 PAL HQ
- MPEG2 PAL 29.97 HQ
- MPEG2 NTSC
- MPEG2 NTSC HO
- MPEG2 NTSC 29.97 HQ
- WMV normal quality
- WMV 25 high quality
- WMV 29.97 HQ
- FLV Flash low quality
- FLV Flash qvga
- FLV Flash \*slideshow\*
- Pocket PC qvga
- PDA (vga)
- Sony PSP
- · iPod 29.97 qvga
- MKV (Matroska)
- MKV 29.97 HD720
- TS
- WEBM qvga low quality
- WEBM medium
- WEBM HQ
- WEBM vp9 ogg qvga
- WEBM vp9 ogg HQ
- WEBM vp9 ogg 29.97 HD720
- WEBM vp9 opus qvga
- WEBM vp9 opus HQ
- WEBM vp9 opus 29.97 HD720
- MP3 to MP4
- OS/2 Mpeg1

<sup>11</sup> WAV, FLAC and AIFF codecs are eligible for 24bits

<sup>12</sup> Profiles identified as model can be used as is (or select profile and switch to User define value to modify some parameters)

## Create a list of files to be converted

Start AVxCAT and click on [Add files] icon or from the RMB to add audio and/or video files (or .cddb)

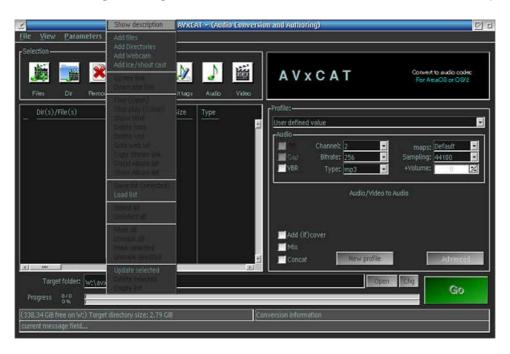

From opened internal filemanager, select the directory (single selection) or files (expended selection mode) to be added and click on <u>Add or use Drag/Drop into main list</u> (see above picture col title dir(s)/Files(s)) CD-audio tracks updates both Time/Size value and type is set to -CD(drive letter)- instead of real media type

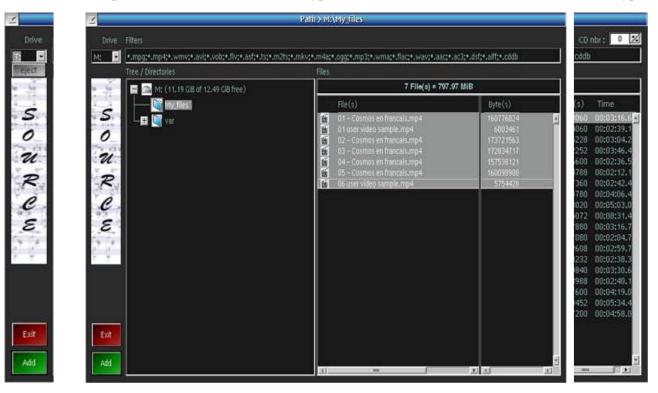

Click 2 times on selected file(s) does the same as Add.

Adding (directories) is similar with the filemanager having right file parts not visible.

REM: For CD drive, **[eject]** button and **[CD nbr]** are available with CD nbr "0" (*default*) = ignore **Use cdda2wav enabled and add CD-audio tracks from any CD-ROM drives** with **[Add]** button

Note: Main process list populated with directories (only eligible files under the directory will be processed)

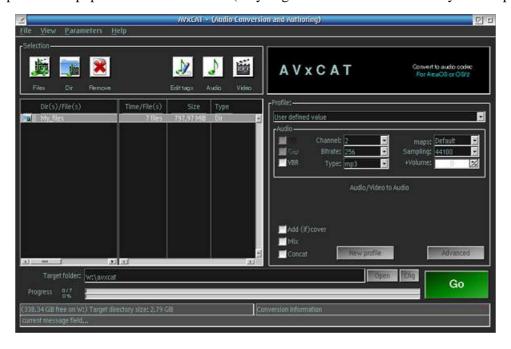

### Save / Load your work (entries) to / from a list file

Save **selected files** as an archive list (RMB and click on Save list (selected)

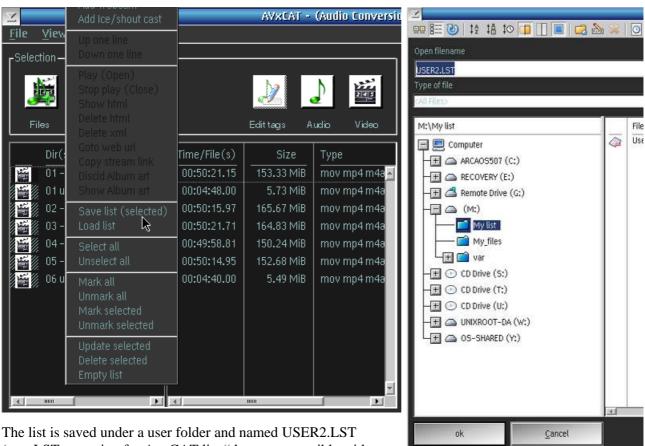

The list is saved under a user folder and named USER2.LST (use .LST extension for AvxCAT list ".lst not compatible with other .lst used by other programs)

Load list: RMB on the main process list and select Load list. Select a previously saved lits \*.LST and load it, it will populate the main process list with all entries from the list.

#### **AUDIO** conversion

<u>Important</u> (Specify a [target folder] for the converted audio files) or [Go] remain disable Select a default audio profile or user profile or create your own audio profile

## Create / Update your user audio profile

To create a <u>new User profile</u>, select profile [User defined value]

Change any audio setting as needed except volume which will not be saved into the profile

If setting are valid and like your expectation, click on [New profile]. Enter a profile name into the entry field of opened dialog and then, click on [Create]

To update an <u>existing user profile</u>, select the user profile and click on [**New profile**]. Update the profile name into the entry field of opened dialog and then, click on [**Update**]

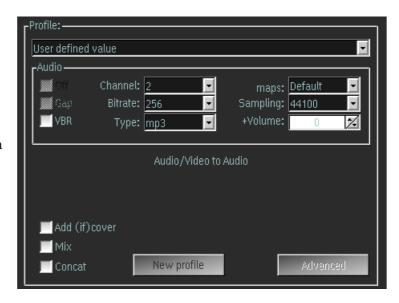

## Audio advanced options<sup>13</sup>

You can select a specific audio stream<sup>14</sup> from the input file using the [maps:] selection. All audio stream are listed and you to copy more audio stream into output file. To select only part of the input stream, set [start time:] and [duration:]

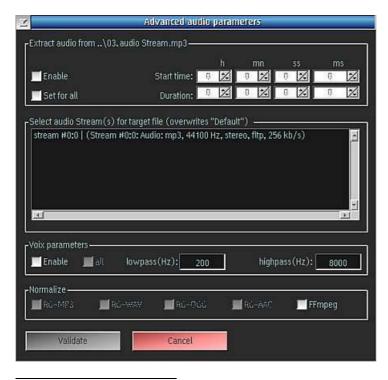

[Enable] activates use of stream extraction and is valid for all list entry. Each file can have its own setting and those having the default setting of 0h0mn0ss0ms for Start time and Duration are processed like if [Enable] was off.

Voix<sup>15</sup> (thank to Andy Willis). To have the corresponding entries enabled, be sure voix.exe available under AvxCAT path.

Like the cut option, you can decide to set VoiX parameters to all files (check on [all] (near [] Enable option which is enabled if VoiX enable checkbox is checked first.

Of course, as soon you remove this option, all files have the parms lost and you'll have to enable with specific parms each file.

Gain<sup>16</sup> for normalize under AvxCAT path enables more options. Ffmpeg build can be used too

<sup>13</sup> Add and select only one audio file from the main input list to enable Advances options

<sup>14</sup> To check available streams into the selected file (not allowed on directories), use RMB (right mouse button) and option « show description ».

 $<sup>15\ \</sup> voix.exe\ (https://ecsoft2.org/voix-voice-suppressor)$ 

<sup>16</sup> gain.exe (

Sometimes, it could be interesting to create samples from a list of audio files (e.g. First 10s as demonstration). Set both [Enable] and [Set for all] on and specify the Start time and Duration. You only have to do it one time because [Set for all] is on. At process time, all file from the list or under directories are cut using this setting.

## CD copy to disk

Define how the CD target path and audio tracks names should be build

Set following options¹¹: ✓ cdda2wav (CD ripp) ✓ webc ✓ cddb "add track num." 

+

To copy or update metadatas, it is suggested to have parameters [**Metadatas On**] checked. Update setting under webc [action to check the box webc opens the window]

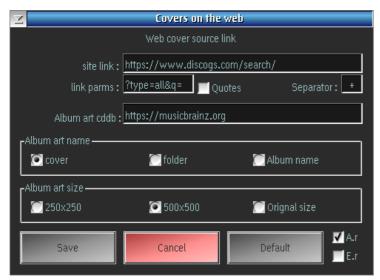

Please do not modify web cover source link and parameters.

Modify Album art name and Album art size

- A.r for "Album art replace" at end of CD grab
- E.r for "Album art replace" for cddb album query

Click on the [+] button and selected you file naming convention from the list.

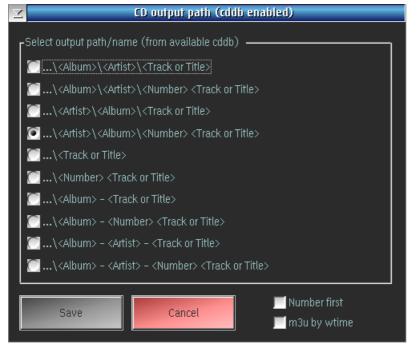

Check number first box to have tracks starting with track number for some entries (corresponding entries will be changed to the new naming convention), eligible with CD number prefix<sup>18</sup>

Check m3u by wtime if you would like reorder m3u tracks orders list according the main input process list (m3u is usable by e.g. PM123)

By default, the list is played using default sort option

<sup>17</sup> Checking cddb "Add track numbers" enables additional option under [+] button

<sup>18</sup> Option available under internal filemanager (must have Add "track number" and CD source)

**USB CD-ROM** (<u>leech+ffmpeg</u>), set this option under parameters which provides more compatibility or remove this options for internal sata CD-ROM's to be faster (using <u>cdda2wav+ffmpeg</u>)

To increase recovery option and have the best audio quality, you can check **CD** (**HQ** extract)<sup>19</sup> option

#### Howto

Under Main AVxCAT window, click on [Files]. Internal filemanager opens and then select your CD drive letter.

- Cd is loaded, cddb is checked and if found (local or remote), tracks are renamed and information saved<sup>20</sup> under discid.cddb database else tracks have default numbering and names.

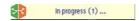

- Each entry can be updated using RMB rename<sup>21</sup> option
- Select tracks to be extracted/converted and add them into the Main process list
- Select a wav codec or copy (for wav inputs) type for HIRES PCM audio or other codecs like mp3, aiff ...
- WAV: marked tracks from the list are extracted to the destination path using naming convention as previously defined. After last track is copied, Album art is performed and if found, it is saved under the wav tracks folder using album art name as previously specified (\* warning \* in rare cases, discid found could correspond to different disc and then album art could be wrong)
- Other audio format (AIFF, MP3, FLAC...) with good options may enable the [x] Add (if)cover checkbox. In this case, you can include the Album art (front cover) into the audio file which is then displayed by players like PM123 (ok for mp3) or Android players etc... With this option set, Album art is checked under default locations and if no found, downloaded if available on the web link prior converting any tracks to the corresponding target codec.
- Mark all entries to be handled and proceed with [Go] button
- M3u list is generated at end of CD rip.

e.g. using target naming convention ..\<Artist>\<Album>\<number><track title> will show following target path under main window <target path>\<Artist> while all ripped tracks are put under subfolder <album>

During the process, main icons may change from:

default Success Failed

<sup>19</sup> Used with USB CD-ROM option

<sup>20</sup> If not already saved from a previous CD load which is then used instead of network query

<sup>21</sup> see AvxCAT filemanager rename feature

## Get albumart by discid.cddb local database\*

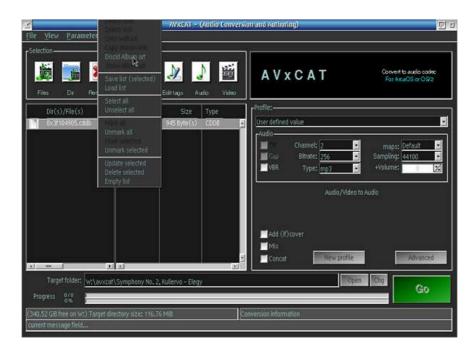

- Add filter \*.cddb into the filemanager filter list (....;\*.cddb) and search under the folder where files \*.cddb are located. Only select files with a discid as filename. Add the file into the main list and RMB click on it to open main popupmenu.
- Select Discid Album art option and the process start a search and if found, it will download it under the target path using the discid filename...

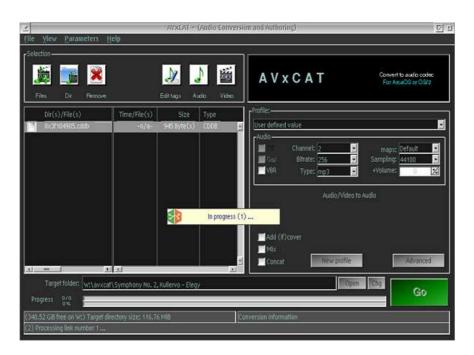

• If albumart is downloaded, it will replace current icon in front of the selected entry

<sup>\*</sup> PM123 cddb files may be compatible after rename

#### **Audio to Audio**

- Under Main AVxCAT window, click on Files). Internal filemanager opens and then select your HD drive letter and the path to your audio files (rename hd files special option available)
- Select audios files and use add to put your selection into the main process list (note: if the file extension filter aren't available in the displayed list, you can add more using; separator e.g.; \*.aiff)
- Select the traget audio format (AIFF, MP3, FLAC...) and options, some may enable the [x] Add (if)cover checkbox. In this case, you can include the Album art (front cover) into the audio file which is then displayed by players like PM123 (ok for mp3) or Android players etc... With this option set, Album art is checked under default locations and if no found, check for a discid into disciddb.cddb if the source path exists into it and use it to download the album art from the web link prior converting each track to the corresponding target codec. If none can be found, this option is disabled.
- New audio files are put under target path (change it to what you want have or may be you can take
  the folder name of the source files using the copy foldername option under internal filemanager
  RMB option.
- Mark all entries to be handled and proceed with [Go] button

During the process, main icons may change from:

default Success Failed

#### Audio to Video

Proceed like audio to audio except you switch mode to video, select a video codec e.g. MP4 or better, select profil MP3toMP4 and it will use album art if found (cover.jpg, folder.jpg...) or generic AVxCAT video bmp<sup>22</sup> to generate the video stream.

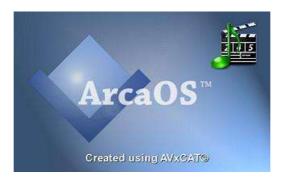

ARCA2AV (new default image – set under parameters)

Audio files with or without included albumart are supported, if an albumart exist (vstream), it is ignored and the the found picture is used for the video input (see previous remarks). If the included albumart should be used as video picture, extract the albumart using show details, copy it under source file renamed as cover.\*

<sup>22</sup> arca2av.bmp or arca2av.jpg which are specfic for ArcaOS systems (older are named ffmpegcav.bmp or \*.jpg)

## Audio special options

#### Mix Audio files

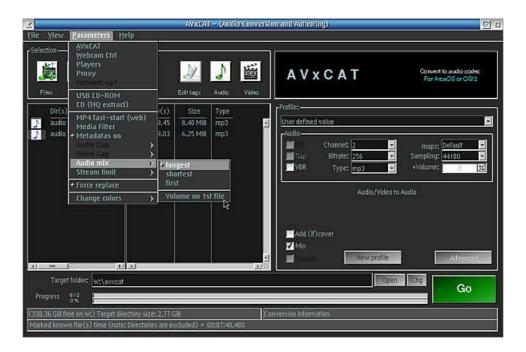

Mix 2 audio files, both starting at time 0 into one audio file having the shortest, longest or first file as final audio time (length) e.g. add comments to a music files

You can check <u>Volume on 1<sup>st</sup> file</u> allowing volume level setting of the first marked audio file only. e.g. keep VO audio files at a lower volume (-10db) and mix with a country transcription audio file.

#### Concatenate Audio files

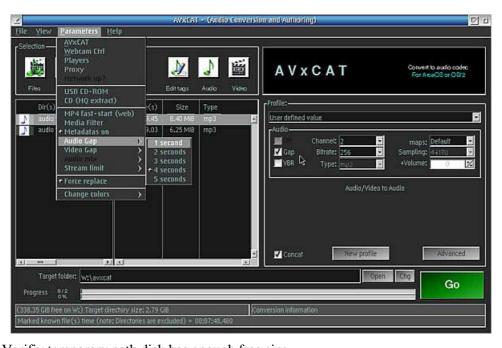

- $\circ$   $\;$  Verifiy temporary path disk has enough free size
- Add audio into main process list

- Use advanced option to cut part of selected audio/video files if needed
- Select output audio codec using defined profiles or not e.g. mp3, ogg ...
- Set [x] Concat checkbox on
- Check [x] Gap<sup>23</sup> if gap between tracks time is needed (user set gap time<sup>24</sup> is used)
- Select user gap time to be used
- Clik on Go Button

Process will cut (if defined) input audio file and convert it into a FLAC codec (lossness) temporary file having all input file the same audio codec usable for the concatenation. At end of all single converted file, process starts the final step which concatenate all same audio type files including gaps if requested to the final codec output file<sup>25</sup>.

## ID TAGs (add/update - CWMM supported codec)

mp3 ID3TAGs or WPS EA's: add the audio file into the main process list and click on the edit tag icon button. Update entries and click on [Write tags]

#### Create / Update IDTAGs, WPS and or « Prepare Metadatas »

Click on Edit tags button with these function available on OGG, WAV, MP3 and FLAC, CWMM supported format.

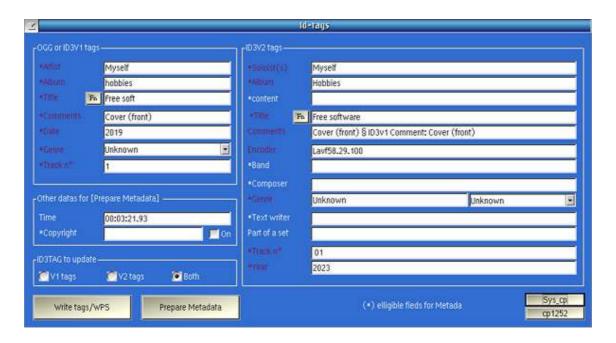

Existing entries have a comment text into "purple color" while suggested entries have original text color.

A click on **[Fn]** will change Tile entry from current displayed value to the track filename. If REXXUNI.DLL is installed, Both button **[Sys\_cp]** and **[cp1252]** are made available.

<sup>23</sup> Needed gap sections are created on demand

<sup>24</sup> Gap time used is unique for the full process

<sup>25</sup> named « ~FFJOIN. XXX » with XXX = your selected coded file extension e.g. mp3, ogg, ac3...

If your displayed fields have unrecognized characters (e.g file created under windows), you can try convert them using **Sys\_cp** which is the best approach of the character set used into ID3 tags. If you would like [**Write tags**] into **cp1252** instead of system code page, click on **cp1252** before writing tags.

Of course, you can click on [Prepare Metadata] to save all updated eligible fields into a variable used during FFMPEG conversion to add all specified Metadatas. According audio file format, some metadatas may not be supported. Review log file to check which metadatas are well recorded into the audio file. [Prepare Metadata] is personalized per audio entry into the list. Each entry has its own variable used at processing time.

For MP3 files, the [Write tags] writes ID3V1 or ID3V2 or both Idtags with value from eligible entries while OGG, WAV and FLAC have the corresponding CWMM class entries updated with eligible value. To view CWMM entries, Click RMB (Right Mouse Button) on the audio file and check properties.

For fast « Genre » selection, enter first genre character e.g.  $\bf R$  and repeat the operation until the correct genre is listed e.g.  $\bf Rock$ 

## Show audio file details including metadatas

RMB on a selected audio file from the Main process list after having add it into the list Click on [ show descriptions ]

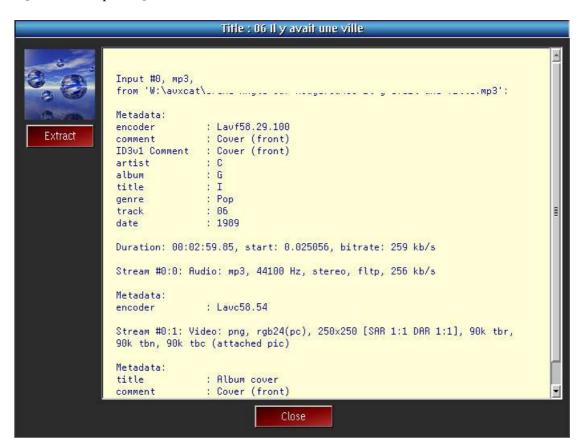

If an album art is available as cover.jpg, folder.jpg... under the file path, it will be displayed without the extract button. This one is enabled when the album art is included into the audio file like it is seen here on stream #0:1 Video: png. If present, you can extract and save the front cover.

#### Icecast/Shoutcast

#### Select cast list links

cast \*.pls or \*.m3u are available on several internet radio sites

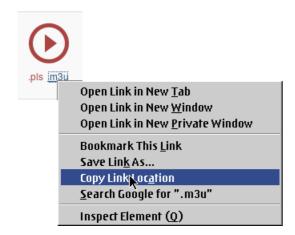

Copy .pls or .m3u links (a few may not be compatible)
Than, AVxCAT RMB and select Add Ice/shout cast

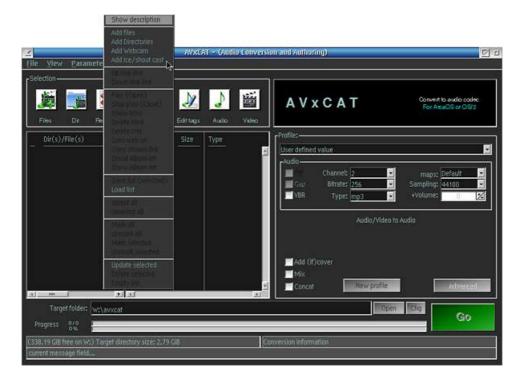

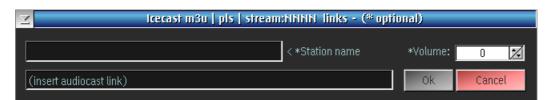

Paste the previous copied .pls or m3u link into the (insert audiocast link) field and click Ok

A query link is performed following by a message about found station name message which is expected to be accepted as is (most current taken option)

If the name isn't accepted as is, you can change the name into the Station name field followed by [Ok]. A cast entry type "WEB" is added into the main process list.

Note: To check the cast server, you can use the RMB play option

\*Warning\* Sometimes, the link isn't compatible with PM123 e.g. aac instead of mp3 but works for ffmpeg

### Set cast recording time

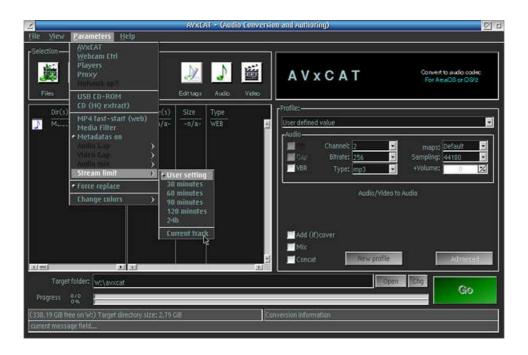

Click on User setting to specify your recording time

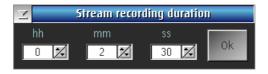

or select a default recording time from those listed into the sub-menu. You can try to use the "current track" option which will check for a valid signal about new song or music (this may work for some cast server and if it is, the end time is an approximate end time near the real end time)

RMB on the cast entry from main process list, you can then goto the url (home page) of the server site, some may create a jpg icon to identify this link usable for other process like include front cover or create video from audio file.

RMB to copy the source stream link if needed.

Mark the entry to enable the Go (recording) button. As soon one cast entry is marked, the default audio setting are automatically set to best much the audio stream (for high sampling mp3, copy is used else it may fail)

The recorded cast is saved as (station name).mp3 or (station name).aac. Add the recorded audio into the main process list and then play it using your default audio player or video player if .aac

#### **VIDEO** conversion

Switch to video mode, click on « View » « Video » (to return to audio, click on « View » « Audio » useful to select audio stream) or just click on or corresponding button

### Video Menu

An additional set of parameters appears for video processing. The [Advanced] button is now usable for additional video options

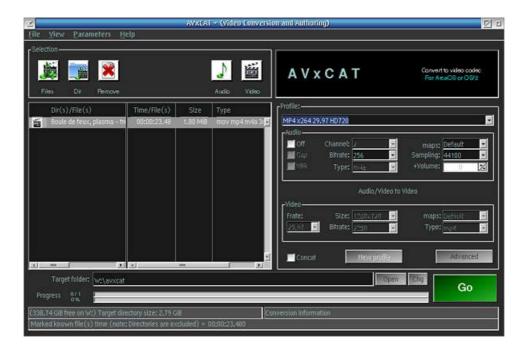

Of course, video profile selection allow user video profile like audio profile does, following the same rules except that video profiles will set both audio and video options.

[ User define value ] : select this entry if you would like change one of its value (taken from a previous profile), do needed changes and to reuse this specific setting in a future, you can save it as a new profile.

## Video to video

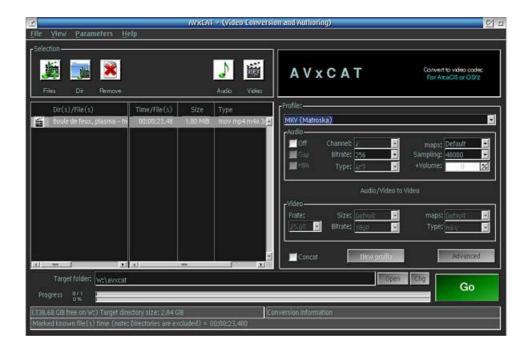

Select video files from under <u>internal filemanager</u> and add them into main process list. Select a default profile or use your own settings and run the conversion process [Go]

## Video to audio

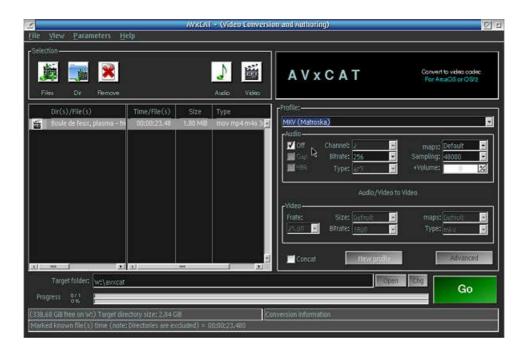

Same as for Video to video except you'll have to check the [x] Off checkbox for the audio stream.

### Video Advanced options (video output size is reset to « default »):

(The advanced button is enabled if one file is selected)

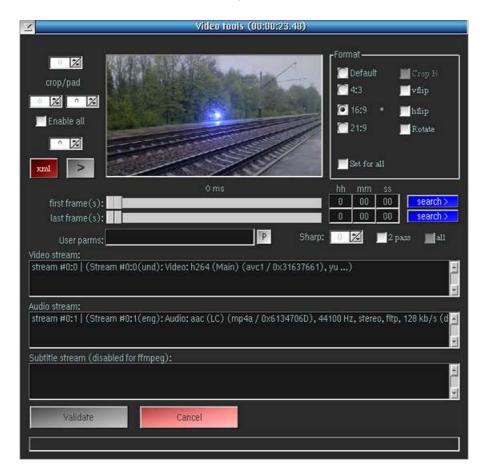

#### Format (group)

Select the video aspect to use which can be 4:3, 16:9 or 2.35 (cinema). « Default » disables aspect and size ratio. Since ffmpeg v2, the size is adjusted according original video width. Once you changed setting under advances option and would like a larger or smaller size, switch the video profile to « user profile », it will preserve all setting but allow you to change output size. If you select 640x480 and have already set 16:9 under advanced option, the new size will be forced to 16:9 as 640x360 (the high is adjusted to the width for any selection)

The source video aspect, if found, is indicated with an '\*' at the right the corresponding video aspect (previous picure has 4:3 as source aspect)

Source aspect 4:3 enables [ **Crop high** ] special option. This one used in combination with 16:9 allow you to zoom 16:9 film into a 4:3 source file to a full 16:9 output file.

As for Audio file, the **[Set for all]** will force video aspect for any files into the list and force video aspect to default if no suitable format was found. The crop option is propagated and calculated for any files to respect the ratio used for the setting. e.g if the ratio from used video to set crop/pad = 1 and the next video file has a new ratio = 1.25, the crop/pad is adjusted using following formula: ((crop or pad) / ratio) \* new ratio)%2 \*2

The center image is taken by FFMPEG at the specified [ first frame ] (or [ Last frame ] if changed).

You can save the displayed image using RMB (Right Mouse Button) on the picture it self.

**WARNING:** Specify the jump to [ hh:mm:ss ] and click on the blue button [Search > ] to quickly refresh displayed image

For additional adjustment, you can use the CROP/PAD option on the left of the picture. The sum of both top/bottom or left/right must be an even number and this is why only one of them is enabled updating both side crop/pad value into one operation. Of course, you can [enable all] crop/pad button but you must be care to choice a valid number to respect video size rules.

Below the crop/pad options, you'll have a [>] button which allow you to play the video from specified time .

Button [xml] opens chapter/comment XML file editor. (see how to create video chaptering or subtitles)

Into [User parms], you can add you specific options but be sure to not interfere with those set by AVxCAT. To have a look on set options, you can have a look into the FCAxxxxx.TMP under ..\var\temp\ folder. This file is generated during conversion process used as input parameter for ffmpeg.

## <u>Preset (enabled since v0.9.3 – left for compatibility):</u>

Some internal hard coded x264 preset exist and can be called using following user parameter pre-fixed with « pre264 » keyword (e.g. pre264 hq)

- 1. baseline (if the parameter after pre264 is unrecognized, this option is used as default)
- 2. ha
- 3. lossless-fast
- 4. lossless-medium
- 5. lossless-slow
- 6. lossless-slower
- 7. lossless-ultrafast
- 8. max
- 9. normal

Default used option without specifying a user parameter is AVxCAT own setting named « user1 » Like you can find under video option, you can select video and/or subtitle stream to be included.

Use the [P] button to select and add (codec specific) preset (prefixed by « -fpre » or you can specify external preset files adding the parm into the user field e.g. -fpre %unixroot%/usr/share/ffmpeg/libx264-lossless\_max.ffpreset [ may be not needed with ffmpeg > 4.0.0 ]

You can use other presets options like -vpre which requires having set some definition e.g. -vpre fast

« First, ffmpeg searches for file named arg.ffprest in the directories %FFMPEG\_DATADIR% if set and %HOME%\.ffmpeg and the datadir defined at configuration time (usually %prefix%\share\ffmpeg) in that order. For example, if the arguments is fast, it will search for file libx264-fast.ffpreset » - Since v1.4.0, AVxCAT uses presets for libvpx avalable under \share folder of ffmpeg → Upgraded to follow ffmpeg v4 settings

#### Other settings

[x] 2 pass Button which enable use of 2-pass processing for ffmpeg. Both steps are automatically processed wihout any other user action. This option is usable on any file from the input process list.

[x] All Button near « 2 pass » enables the « 2 pass » process on all files into the process list without any need to select and set 2 pass on each file.

[0] S: Option is very usefull to increase sharpness or blur in resulting video. Default ffmpeg value is 1.0 to which the specified value divided by 10 is added e.g. S: set to 5 result into a ffmpeg setting of 1.5.

[vflip] or [hflip] will flip the video horizontally or vertically

[Rotate] will rotate the video  $+90^{\circ}$  or  $-90^{\circ}$  and with or without flip as well the possibility to force « portrait » mode

**note:** « 2 pass » may not be usable on some codec using mp4 conversion. For this raison, some known not working codec in « 2 pass » mode have this option disabled. This is normal and as expected

## Video special option

#### Concatenate Video files

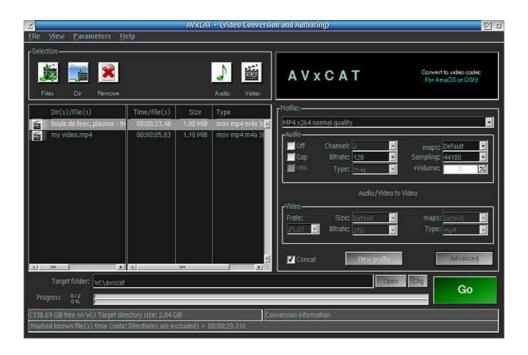

- Verify temporary path disk has enough free size
- Add video files into process list
- Select same video file type for best result
- Use advanced option to cut part of selected video files if needed (\*crop/pad not supported)
- Select « 2 pass » option if needed
- Select **AVI or MPEG** output video codec using defined profiles or not (<u>only supported codec</u>)
- Set [x] Concat checkbox on
- Add Gap between each video file (video gap adjusted by parameter menu options)
- Change « Size » from « Default » to a supported size (red background = unsupported)
- Clik on [Go] Button

Process will cut (if defined) input video file and convert it into selected codec temporary file. At end of single converted file, process starts a second step which appends all files and final step will convert to the specified codec output file using « sameq » quality option.

The resulting Concatenated file always named « ~FFJOIN. XXX » with XXX = your selected coded file extension which is Avi or mpeg

**Note 1**: Crop/pad isn't supported because video can't be resize with this facility. It may work if all video files have the same video size and of course, default size is selected. Any other option may result into a final conversion fail.

**Note 2**: AVI and MPEG video codec are those codec given best join result. Of course, VOB is an other good candidate codec for join function but less used and not as easy to handle. Other video codec may fail or give unpredictable result.

#### Video with mixed audio stream (aMix\*)

Requesites: first entry is a video file, second entry is an audio file

Limitations: enabled when two marked entries (video + audio) in the main process list exists concat + aMix can't be selected both at once. **Output file named ~mxavideo** 

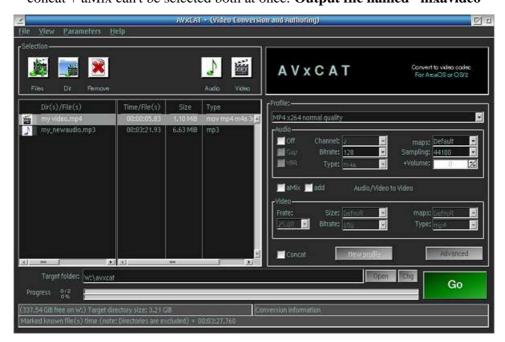

Use same ouput video codec as the input, volume of video audio stream can be changed (Audio mix under parameters is enabled)

#### Video with more or replaced audio streams (add - rep)

Requisites: As as for "aMix"

limitation: No volume control on the video input file. **Output file named ~mxavideo** 

The [ add ] add on more audio stream (e.g. multiple language stream into mkv). To replace existing video audio stream with a new one, use **Switch** [ add ]  $\leftrightarrow$  [ rep ] sub-menu from under **parameter** – **Audi-mix** (only enable [ add ] or ( rep ] checkbox is checked.

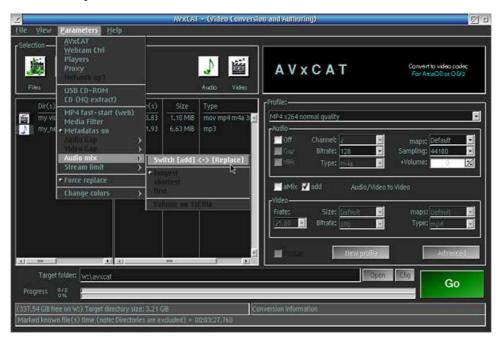

<sup>\*</sup> Feature aMix, add/ rep can be disable/enabled using start parameter - -vmore 0/1

## Show video file details including metadatas

RMB on a selected video file from the Main process list after having add it into the list Click on [ show descriptions ]

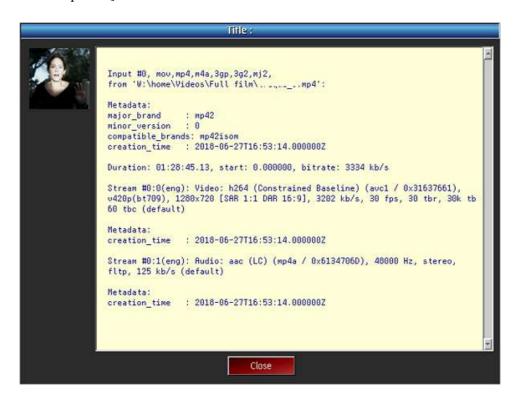

A thumbnail ( pic = f(duration) ) or a generic image (see below) is displayed for very short time video (e.g. short song to video file)

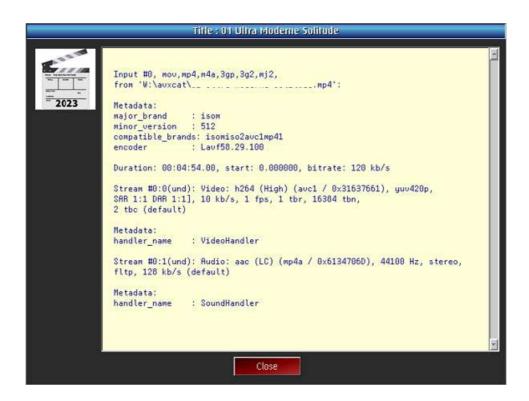

### Convert a non protected DVD film into a single VIDEO file

Use internal filemanager and DVD tree. Go into VIDEO\_TS and select the film corresponding \*.IFO file. Generaly, it is the one having the most .VOB files. e.g. **VTS\_01\_**0.IFO has attached **VTS\_01\_**.VOB

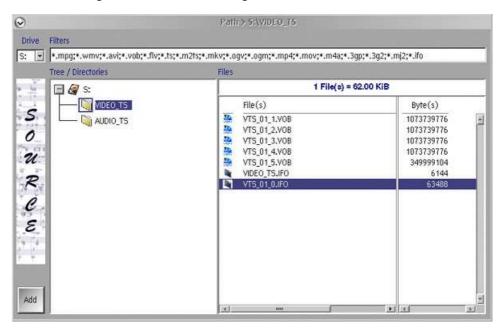

AVxCAT adds IFO with full film time/size into the file list with a special  $\ll$  VOB  $\gg$  type codec to inform you that the calculated values are from all corresponding VOB files (Old AVxCAT style)

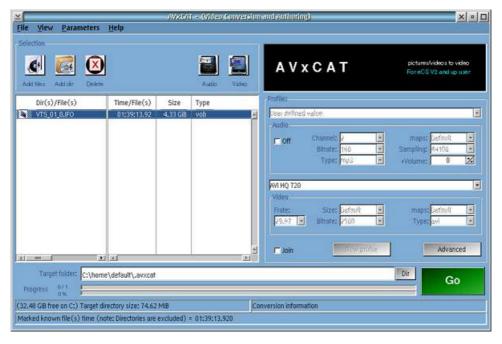

Of course you can use [Advanced] option which display first VOB info only for audio selection and start of video as well as video format to use.

If temporay path disk space is not enough (e.g. RAMFS used), you can set a specific temp path on popup of following command: **AVxCAT.EXE** --vobtemp (specify the path as <u>DEFVOB</u> tu reset to the <u>default</u> <u>program temp path</u>). Be carefull to use « -- » in front of vobtemp

At run time, first process may take several time (estimation given) to complet before FFMPEG processes the file and progression is then shown.

## Webcam

Prerequisites: Wim's webcam software

## webcam controller settings

AVxCAT parameters + Webcam ctrl

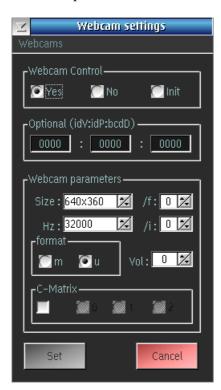

Controler is enabled by AVxCAT if needed, run init to find and set your webcam supported resolutions.

Optional parameters as specified under webcam controller doc.

Size and Hz are populated with supported values after an init run (640x480 is generally a default value). Use default or if no audio or video select /f /i for your webcam according webcam controller doc (I use 1 for /i)

Selected webcam video output format e.g. m for mjpeg, adjust the volume if needed

Set C-Matrix if needed and as specified into the webcam controller doc else use default for unknown settings.

Save Controller settings

## Add Webcam (for recording)

RMB in the main process list and select Add webcam option.

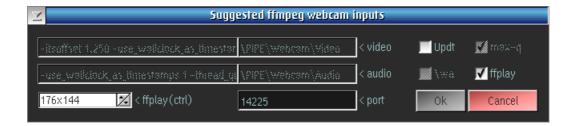

Use default options which are well set for most users. The ffplay (ctrl) video size is set here and enable to allow a small video recording display ( usefull to see you position before the cam :**D** )

## Webcam to UDP (streaming)

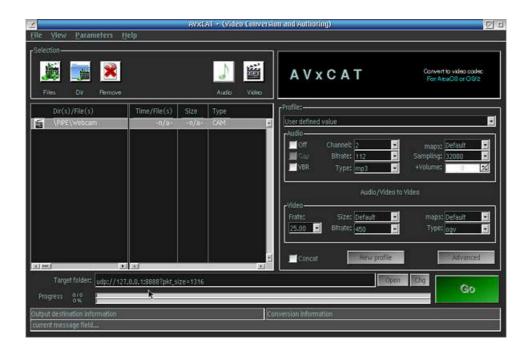

Add you webcam into main process list (Type= CAM) "with video control ffplay set"; Add UDP address and extra parameters **?pkt\_size=1316** for/needed VLC player. Following is the syntax to stream locally

Target: udp://127.0.0.1:8888?pkt\_size=1316

See video/audio setting used with upd (set values if not done after adding udp link)

VLC setting to read UDP video/audio stream out of AVxCAT with previous example (local)

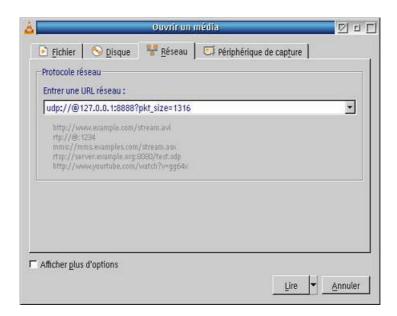

network URL for local test: udp://@127.0.0.1:8888?pky\_size=1316, clic on play and then click on AVxCAT [Go] To start to stream your webcam (if no sound, try an other audio interface e.g /i 1)

## Extract pictures from a video file

- Select the video file from the added files into the process list.
- Set the **Frate used to extract images** (e.g. 1 = 1 per second or 25 = 25 per second)
- · Click on advanced option
- Set the start time if needed
- Click RMB (Right Mouse Button) on the displaied thumbnail which opens a popup menu
- Select « Extract image(s) at Frate » and you'll get 10 images (default) from the video file
- To change the default number of extracted images, add « -vframes x » into the user params field (x must be a numerical value e.g. 100 to extract 100 images) or use First frame(s) time with last frame(s) time value. Images are then extracted using Frate starting at first frame(s) time up to last frame(s) time.

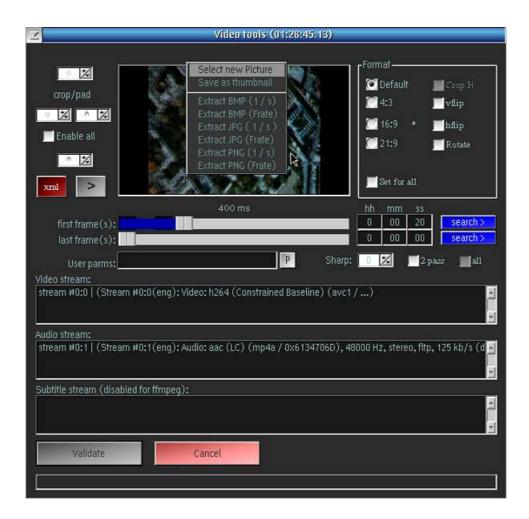

Click and selected image files type and frate. Than, select destination path and you'll get all extracted images. During the extraction, the dialog is disabled and a message is displaied and tells you to « ...Wait... »

### Create SLIDESHOW / ANIMATION

**Always use an audio file.** This one can be you recorded audio file or a « dummy » audio file which consist of a real audio file with lowest volume level (e.g. Convert an audio with volume set at -256). Cut the audio file to the required play time due this one is used to end your diaporama or animation.

## Initial step

Proceed as for <u>audio conversion</u> and select audio file(s)

Then, <u>switch to video view</u>, select the video profile to use and click on [Advanced]. For some profile, some setting coulb be forced for better output result. Default AVxCAT bitmap is used as picture or use your scaled bmp iamge (e.g 320x240).

To change it and use other FFMPEG image file (\*.bmp, \*.jpg, \*.gif, \*.png..) click RMB (Right Mouse Button) and select a new picture. Add extra parameters if needed (<u>Default format strongly suggested</u>) and save the setting. Select the video profile to use and that's all (some setting are forced to get better result)

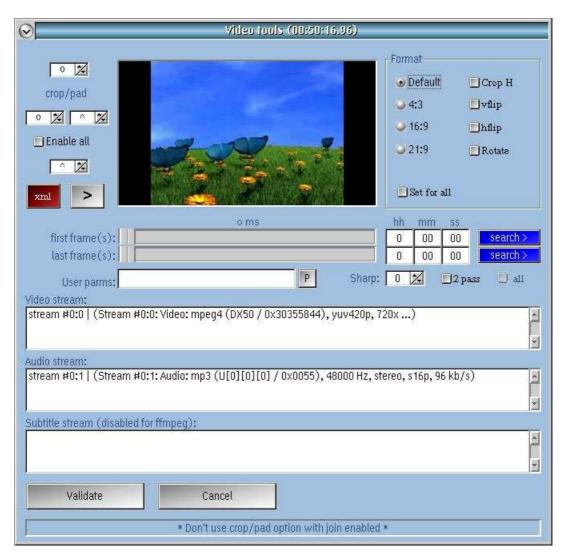

### Create a slideshow « diaporama »

Always select an audio file first (this one can be a mute audio file) Select video « FLV flash \*slideshow\* » profile

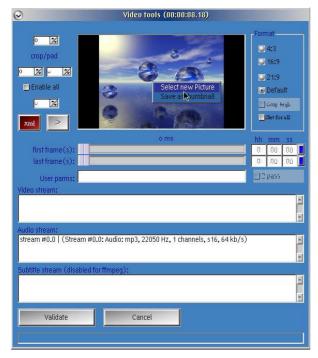

A/ create you pictures in a suitable image format (bmp is nice) with the same size (even value only) for each picture. e.g. 480X360. Use an incremental numerical ordered naming convention. e.g. IMG001.BMP, IMG002.BMP etc... If you do a numbering on 3 characters, use always the same rule for any new picture. Add as many picture as needed according Frate (display time) set before building the diaporama.

**B**/ Proceed like « create a video from an Audio » until you open the advanced option.

Under [Advanced] option, click on RMB and select a new picture. Select one the the newly created picture (e.g. IMG001.BMP). This one is then displaied in place of the default picture and because the name end with a number « 001 », process turns AVxCAT mode into DIAPORAMA mode (see title). Into this mode, the picture is renamed as IMG%3d.BMP using full range.

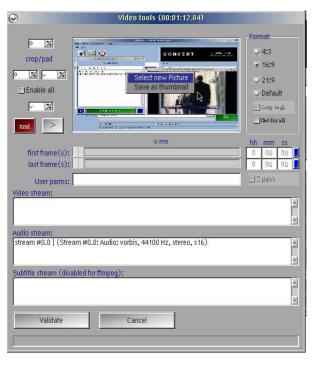

Review other parameters like « format » to get a corect rendering as you can see on this picture, Diaporama mode may auto-enable default flash diaporama profile.

To change the video type from flv to mpeg, select user profile but **DON'T CHANGE and use Default for maps, size and sameq for bitrate**. Only change Frate if needed which is the number of frames per second. Selecting .333 is same as display picture 3s (0.25=4s...)

#### **WARNINGS**:

Video type MP4 with x264 for diaporama gives wrong duration (ffmpeg bug). To bypass this problem, use video type mpg and then, convert the resulting video file from mpg to mp4 (x264).

Video type AVI os/2 player compatible has a limited resolution of 480x360. Use this option on video using correct size or select this option and switch to user profile and change the size only.

A diaporama with no sound uses a « mute » audio file with the expected duration.

#### Create an animation

Proceed like for diaporama but change the Frate « frame rate » to the correct number. If you created 25 images for 1 seconds, set Frate to 25.00 (this produces a smooth video)

### Add chapters to an existing video (With KMP or VLC player)

## Create chapters (XML file and optional subtitles and/or html)

Select the video to be chaptered, open video [Advanced] options and click on [xml]. Following window appears:

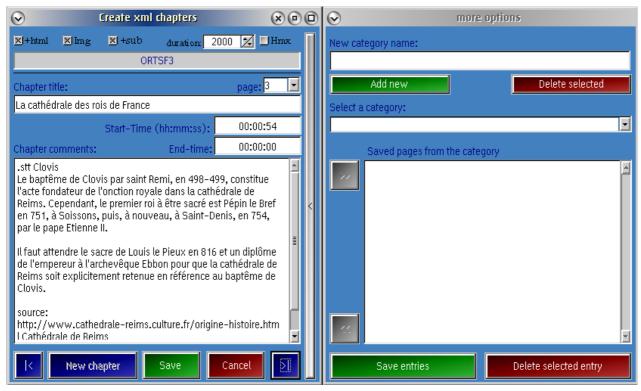

The chapter xml file is always created and you can add an html and/or subtitle files (SRT or SSA or SUB) Required fields:

- Chapter title (or omit chapter title to create subtitle only)
- Start-Time (respect the format 00:00:00 or 00:00:00.000 for srt,saa,sub only), End-time for play
- First paragraph is used to create subtitle except if you specify:
  - 1. « .stt » with no comments disables subtitle for this chapter
  - 2. « .stt » lines with comments are used instead of first chapter if added into the comment field

Any added « .stt » are not displaied into the chapter reader nor added into html conversion. Of course, adding comments is welcome as a short chapter description

To syncronize the time with the video, start the video using [>] button on [advanced] option window. You'll probably see that as soon the xml generator gets focus, the video is no more visible! Click on [x] hmx checkbox to hide unwanted AVxCAT window which makes KMP appear.

In top of KMP window title, current video time is displaied

[New chapter] - Add a new chapter timestamp for the current video

- Navigate backward into chapter [ |< ] [ >| ] - Navigate forward into chapter - Create all selected files

[Cancel] - No change

[save]

- Generate html file too [ **x** ] +html

[ **x** ] img - Enabled with html and adds thumbnail into generated html

- Generate a subtitle srt file using timestamp + display duration in 1/1000 of second [x]+srt

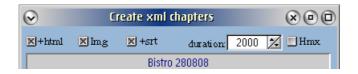

Here is an extract of HTML generated chapter file:

#### 00:00:18 Title 1 : Générique pour mémoire historique

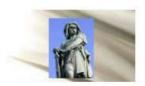

Vercingétorix (né aux environs de -80 sur le territoire des Arvernes, dans l'actuelle Auvergne, mort le 26 septembre -46 à Rome) est le fils du chef gaulois peuple celte des Arvernes, Celtillos. Il fédère la plupart des peuples gaulois et leurs chefs pour tenter de repousser l'envahisseur romain Jules César à la fin de la guerre des Gaules (-58 à -51). Vaincu à Alésia en -52, il est emprisonné, puis exécuté à Rome, à la suite du triomphe de César.

Source: <u>Vercingétorix</u>

#### How to include a web link?

Any single line (do not press enter key at end of line) starting with http:// is converted into a hyperlink Following rules applies:

- No blank into web link
- After the web link and separated by a blank, you can add a comment which is then taken as the text to be displaied for the hyperlink instead of the http://... text (see example above under Source:)

#### How to include page jump or other video start sequence into a same chapter

Add a single line into the comments with following starting characters: @page x (x = page number / chapter number) @video 00:00:00 (time MUST be specified as hh:mm:ss rounded to seconds)

or

@page your comment x (x= page number always placed as last charater on the line (@page can be @page:) @video your comment 00:00:00: (some comment as for page. Time must be at last position into the line)

All files are saved under the same path as selected video. With [x] img checked, images are generated under a subfolder into source path.

Note: generating all thumbnails for the html page may need some time to end. FFMPEG needs to seek to each timestamp location.

#### How to play the video using created chapter file?

See next page...

### Create video chapter from saved categories

### **Create categories**

Open any chaptered video and expand right Chapter creation window to open « more options »

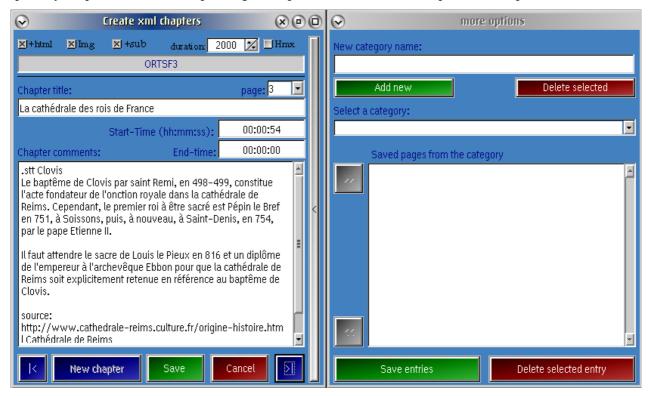

Add a new category name (e.g. Holidays) and click on [**Add new**]. The category will be added into the category list. Select a chapter you would like use as part of a category and click on [>>]to add current chapter contain and video file name into a category entry. Redo the operation with any chapter from any video elligible to this category. To save the added entries to a category, don't forget to click on [Save entries]

## Create a specific video for the category

To create a specific « category video » using all or part of the category entries, Create a copy from model.flv and give it the same name as the category. Go to create chapter and expand the right window. Select a video category and then select an entry. Click [<<] to create the current chapter (page) using selected category entry. Add a new chapter and repeat the operation. Select [x] html and [x] img

## Create a html file for the category

which enables a [x] html in category checkbox under « more options ». Select this checkbox and at end of all added chapters, click on Save which adds a « category.html » copy under category directory. Next time you select this category under « more options », a [show] button is made available to display the corresponding category html result. This is usefull to review each category entries.

**Note:** See start parameters about how to change html fonts.

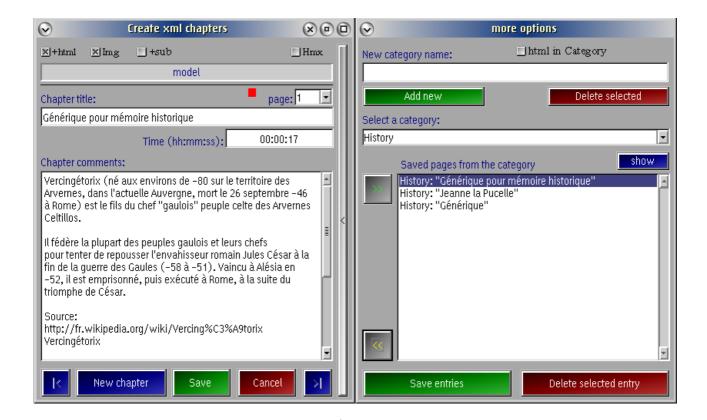

expand button

Of course, you can create a video using mixed entries of different categories. Just change the category and select the entry to be added into the project video.

When scare **red light** is on, selected chapter is an imported category

When scare **green light** is on, current chapter is well exported as a new category entry.

## Play video with chapters

## Requirements

Use configured KMP player (last KMP072 / 062) or VLC player

#### **Process**

Add the video for which you created chapters if it isn't in AVxCAT main window process list. It is suggested to read chapter « Play Video - DVD - Audio » too.

To play the video, select the video file from the list and click 2 times (or enter key or RMB « Play (Open) »)

As soon AVxCAT find an xml file under the same directory as the selected video file and with the same name, it displays a message telling you what to do « show the presentation » using found xml file or « play the video » - When show the presentation is selected, following chapter window opens:

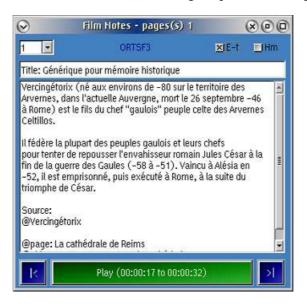

Use [ |< ] and [ >| ] to select chapter to [play]

Check [x] Hm (like under generator) to Hide main AVxCAT window.

Check [x] E-t (End-Time) to enable End of video play as specified during chapter creation

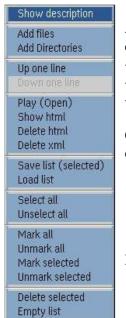

Any supported hyperlink are displayed prefixed by '@'

- @Vercingétorix (web hyperlink)
- @page:
- @video:

Chapter can be a part of current video or a link to an other video file according what you defined under chapter creation and imported entries from a category.

Note: The corresponding xml or html associated to a video can be deleted from under RMB options from the container including the video file on main dialog. See left image

## Play Video - DVD

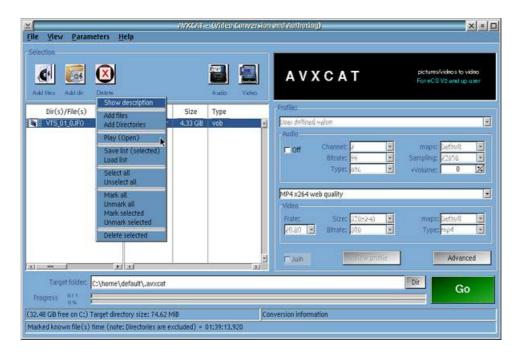

- 1. To play audio files, configure the required video player or audio player, add audio files into the process list and « mark» them. **Enter** or « **2 clic** » or Use « **Play (Open)** » from RMB popupmenu and play the selected entry of the list. The configured player will start.
- 2. To play video files, proceed as for audio files except if a chapter file created by AVxCAT exit for the selected file, chapter window opens instead of starting the player
- 3. To play a **DVD**, add the « **VIDEO\_TS** » folder of the DVD into the list or you can select the \*.IFO corresponding the film stream (this last option takes longer because it calculates the total time of all film files).

## Special start parameters (one at a time)

• --xdrive nnn... n is the drive letter to exclude e.g. cd will exclude C: D: (to reset: n=0)

• - -ipapi on / off enable/disable myip@ identification (seen under proxy)

• --vobtemp (popup input field will open at AVxCAT start)

Specify a new path for DVD rip or other specific conversion. Set path to <u>DEFVOB to reset</u> to default

• --locald (saved in ini)

Change internal filemanager to display local drives only (default)

• --usedd (saved in ini)

Change internal filemanager to display all used drives

• --remoted (saved in ini)

Change internal filemanager to display all remote drives only

• -- amode (used for current run)

Start AVxCAT in audio mode only (planned for futur use when called from external program)

• - -vmode (used for current run)

Start AVxCAT in video mode only (planned for futur use when called from external program)

• **-async x** (used to change default « 3 » ffmpeg video async parameter. Numeric value should be between 1 and 10 (e.g. Audio syncro is performed every 3 seconds = nice syncro)

• -- jsync x (used to change default video join stream mapping syncro. Use 0 for default, 1 for video stream synchronized to audio (if exist) and 2 for audio synchronized to video (if exist)

--mxplayer players be started as /MAX and /F thread
 --mxplayerb players be started as /MAX and /B thread

• --minplayerb players be started as /MIN and /B thread

• - - vmore 0 / 1 Disable / Enable video extra features aMix, rdd / rep for audio stream

• -- resethm reset permanent disabled player help window

• --htmlz 4 4 3 4 (Change font size into html generated file for [ Title Chapter Time Comments ], valid number range: 1 to 5)

- - paranoia 0 / 1 (enable/disable cdda2wav paranoia option which may give better result)
- --deemphasize 0 / 1 (enable/disable cdda2way deemphasize option, usefull on very old Cds)
- --ffdebug (converts generated ffmpeg command file into a line command executable batch file for debugging requires copy\_metadata as input parms or rem out copy\_metadata=").

With or without this parm, you can use the background generated **%temp%**\ **FCAnnnn.TMP** (nnnnn = timestamp) file as a rexx \*.cmd batch file removing pipe where it is and rem out copy\_metadata="" line.

- - -aacgain x options (enable mp3gain on aac audio files. To enable « x=1 » aac support, a new mp3gain out of aacgain is needed and expected in the futur). With x=0 (mp3) support only, you can specify new mp3gain parameters, add them as « options » . e.g. -accgain 0 -r -k
- -- cover wwwxhhh default cover size (square value e.g. 268x268, overwritten by user setting)

• --icedelay cast delay (current default should be long enough)

• -- enasw enable/disable warning color for OS/2 players supported sampling

• -- uchars 0 / 1 set unknown local codepage characters translation to '?' intead of default

• --wpscp 0 / 1 Disable local codepage translation for WPS audio metadatas

Note commented parameters (special use)

• --debug0 (or --debug98 in some cases, opens a drrexx - debugging only)

- -webdmark

•  $- - \tan 0 / 1$ 

- --mxq n
- --trace
- -dmp3gain
- --dwavgain
- - -daccgain
- --dct
- --ect
- --ed3
- --dd3

## Default OS/2 browser (OS2.INI)

Applications: WPURLDEFAULTSETTINGS

**Key: DefaultBrowserExe** 

Value: insert « Full path to your browser exe »

## **Debug information**

- provide a full description and steps done before the problem
- describe the problem with messages or other visible information
- send FCAnnnnn.TMP generated (if done) file available under %Temp% path
- if less elements, try to start avxcat with a -debug0 or -debug99
- use "write to the author" from under the help menu or use the link from my web site

## General terms and conditions (freeware products / GUI)

#### \* NO WARRANTY \*

BECAUSE THE PROGRAM IS LICENSED FREE OF CHARGE, THERE IS NO WARRANTY FOR THE PROGRAM, TO THE EXTENT PERMITTED BY APPLICABLE LAW. EXCEPT WHEN OTHERWISE STATED IN WRITING THE COPYRIGHT HOLDERS AND/OR OTHER PARTIES PROVIDE THE PROGRAM "AS IS" WITHOUT WARRANTY OF ANY KIND, EITHER EXPRESSED OR IMPLIED, INCLUDING, BUT NOT LIMITED TO, THE IMPLIED WARRANTIES OF MERCHANTABILITY AND FITNESS FOR A PARTICULAR PURPOSE. THE ENTIRE RISK AS TO THE QUALITY AND PERFORMA4 NCE OF THE PROGRAM IS WITH YOU. SHOULD THE PROGRAM PROVE DEFECTIVE, YOU ASSUME THE COST OF ALL NECESSARY SERVICING, REPAIR OR CORRECTION.

END OF TERMS AND CONDITIONS

©Rémy DODIN